**NEW MANDATORY PARTS 91 AND 135 DISPLAY BY LEG IN SCHEDULER REPORTS** – New regulations require a statement of whether individual legs are designated as Part 91 or Part 135. NAVPAK now accommodates this requirement by allowing you to automatically designate legs as Part 91 or Part 135 on the Waypoint Entry screen. The designation is then displayed on the Pilot Schedule and Pilot Schedule with Legnotes. In order to facilitate the designation of trip legs as Part 91 or Part 135, a new column called *Part* has been added to the grid that displays when you click on show extra cols. on the Waypoint entry screen.

To mark legs as Part 91 or Part 135, click on "Options" in the Menu Bar of the Fast Waypoint Entry screen, then click on "Operations Specification–A008". If

you would like to have the *Part* column always display when you access the Fast Waypoint entry screen, click on "Always show this column (col3)". When you enter waypoints into the Waypoint entry screen, you can designate each leg as Part 91 or Part 135 by clicking on the *Part* field to the right of that leg.

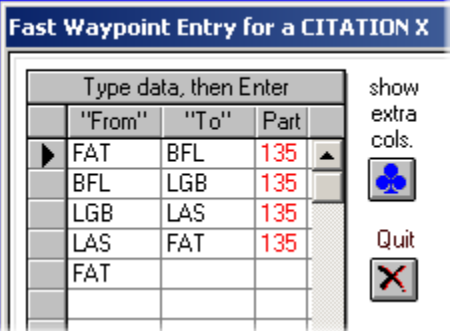

If you would like all legs to be automatically designated as Part 91 or Part 135, click on "Auto-fill with Part 91" or "Auto-fill with Part 135".

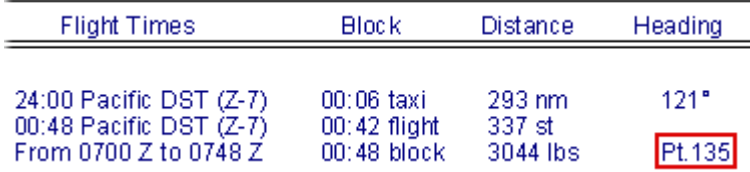

Part 135 or Part 91 are inserted in Pilot Schedule automatically

**THE FILL-IN LINES FOR A SCHEDULE'S FOOTNOTES ARE NOW OPTIONAL** – Previous versions of NAVPAK have automati-

cally displayed fill-in lines in Pilot and Passenger Schedules' Flight Notes. These lines can be useful if you want to write something on the Schedule. If you would prefer not to have these fill-in lines displayed, you may click on "Display Options" in the Menu Bar at the top of the Preview screen, then click on "Suppress extra fill-in lines in footnote", and click on "Yes, suppress fill-in lines for notes". The lines will be suppressed until you toggle their display back on.

#### **AN OPTIONAL THIRD CREW NAME IN SCHEDULE MASTHEAD**

 A third crew member listing is now available for display in the Pilot Schedule and Passenger Schedules. To activate this feature, click on "Schedule Options" on the Scheduler screen and click on "Select Client/Crew names". The Third crewmember field will have a dropdown that is identical to the Crew names dropdowns for the Chief Pilot and  $1<sup>st</sup>$  Officer fields. The Third crewmember name will display on the same line as the Chief Pilot and 1st Officer in the Schedule headers. Note: Because of limited space, if you select a Third crewmember, the Pilot Schedule and Pilot Schedule with Legnotes can no longer display the Flight Purpose.

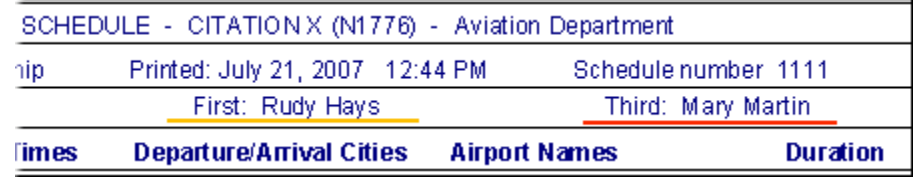

Optional third crewmember in Pilot and Passenger Trip Sheets

**TRIP PURPOSE LIST IS NOW GREATLY EXPANDED** – Previous versions of NAVPAK permitted the entry of seven flight purposes into the Purpose list for use by the Scheduler and Monthly Planner. The Purpose list is populated with seven purposes: Cargo, Charter, Corporate, Maintenance, Medical, Testing, and Training, but now the Purpose List has been expanded to accommodate forty-eight different purposes of flight. For example, specific purposes can be added such as "SE Regional meeting", "Annual Meeting", "Sales Management Seminars", etc. When you access the Purpose list, you can enter a new Purpose by typing it into the field headed *Enter a new purpose here*. Purpose data can be pasted into the mastheads of Scheduler reports and into Monthly Calendar trip reports.

**EMAIL ADDRESSES ADDED TO THE "CLIENT NAMES" DATABASE** A new field has been added to the Client Names and Addresses screen to permit the addition of an email address. An email address can also

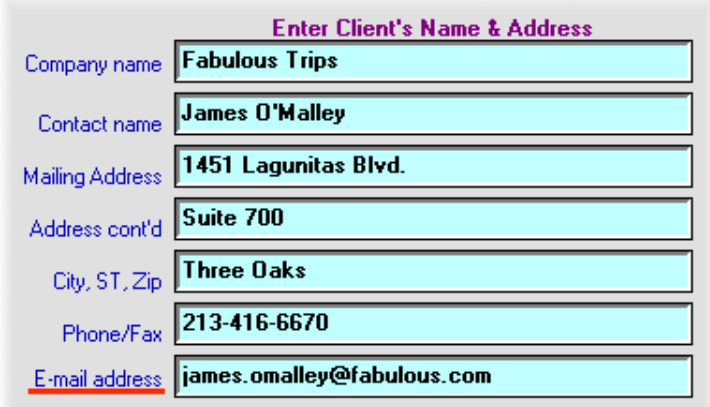

be added to your Company record. The email address will display on the Bid report on the same line as the telephone number information. If you have entered an email address for your Company and/or Client but don't want it to display, you may click on "Suppress email addresses" in the Menu Bar at the top of the Bid Preview and click on "Yes, suppress e-mail addresses". This setting will remain in force until you toggle it back to "No, permit e-mail addresses".

**MORE INFORMATION GIVEN ON AIRPORT TIME ZONES** – Airport Search indicates whether a selected airport observes DST and whether it is observing it now. It also indicates the current time zone. Now Airport Search also displays the time zone of the airport's Standard Offset. For instance, San Francisco's time zone is UTC-8 during Standard time and UTC-7 when DST is observed. During DST, both time zones are displayed on the Airport Search screen and printout. This is especially useful to avoid confusion when creating Personal Airports. It is especially useful when planning trips to remote eastern or western destinations.

**NAVPAK'S ELECTRONIC USERS MANUAL IS NOW CONTEXT-**

**SENSITIVE** – Previous versions of NAVPAK called only the Startup Screen Topic in NavHelp. The current HTML version of NavHelp permits

display of Topics specific to the calling screen, for ease of information access. For example, when the NavHelp button is pressed on the Bidder screen, the NavHelp manual displays the Bidder Help page. If NavHelp is requested from the Scheduler screen, the NavHelp manual displays the Scheduler Help page. Another benefit derived from moving to the HTML format is speed. The new NavHelp screen loads more quickly. Another benefit from the HTML version of NavHelp is MS Vista compatibility.

**NOW IT IS POSSIBLE TO DELETE MULTIPLE DAYS IN THE MONTHLY CALENDAR MODULE** – If you would like to delete multiday trips from the Monthly Calendar in groups of consecutive days, you can access the Data Entry screen, highlight the first trip in the group and click on "Edit Options" in the Menu Bar, then click on "DELETE highlighted record in grid". Select the option "Delete two or more days in sequence". The highlighted first day of deletion will display. You can select the number of days to delete from a dropdown, with seven days being the maximum. Then select whether you wish to delete first, second, third, or all flights of the day.

**OTHER INTERNET LINKS TO FBO SITES** – The Passenger Notes screen includes FBO websites and access to the website without leaving the Passenger Notes. Also, automatic inclusion of FBO web addresses can be suppressed.

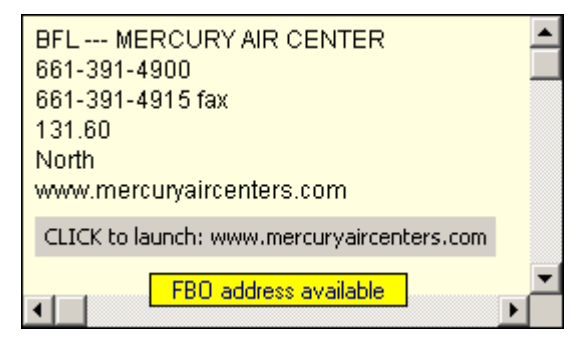

**COMING ATTRACTIONS** – Beta testing is not yet finished, but we expect that the Airport Search module will shortly include a link to Ac-u-Kwik's on-line listing of current FBO fuel prices. Stay tuned!

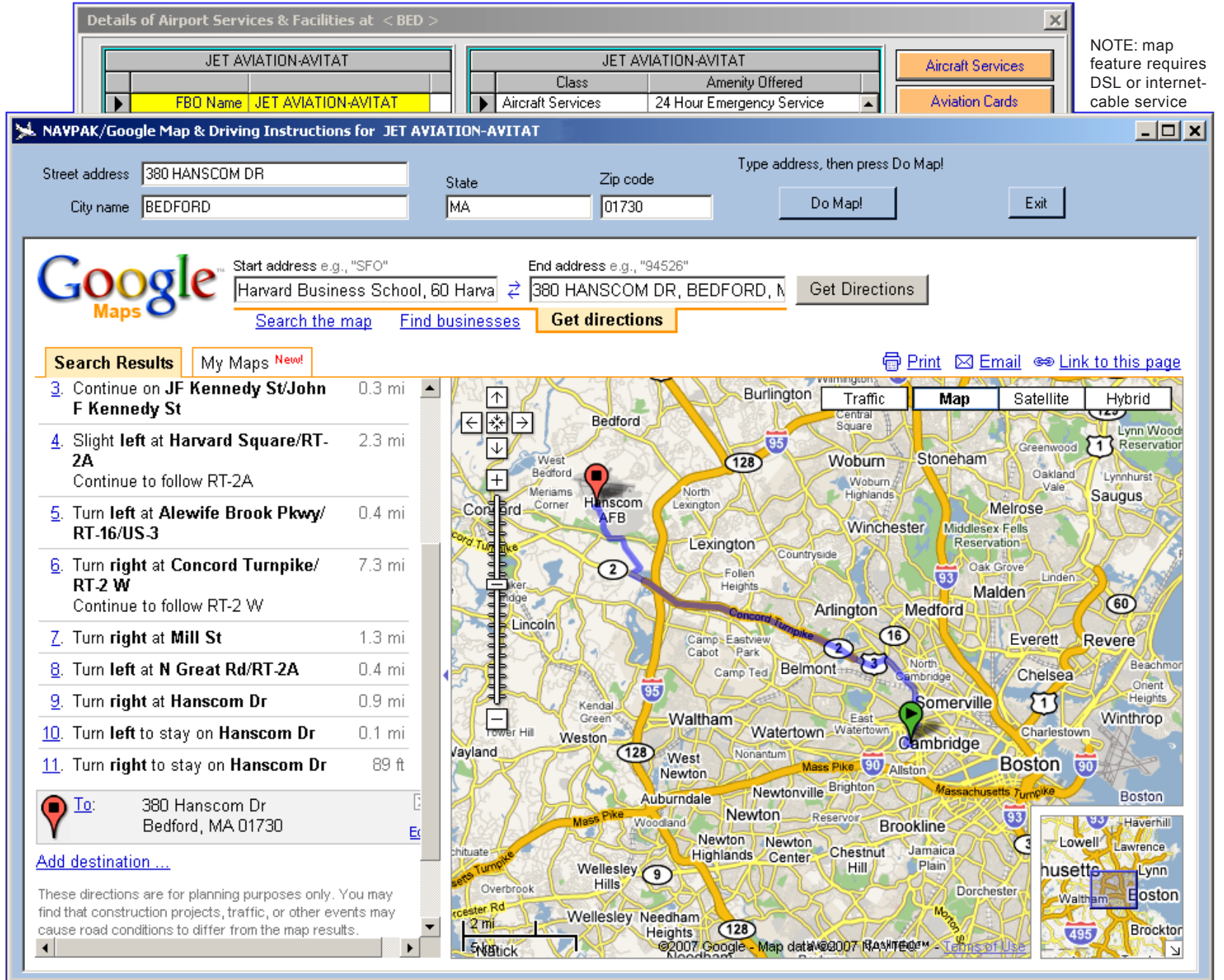

NAVPAK 18.5 now includes a screen that passes an FBO address to a Google page and that becomes the map's target and the start or destination for printable driving instructions. In the above example Airport Search first displayed available FBO services for Avitat at Bedford, MA, then displayed a map and driving instructions from suburban Boston.

**ASSIST WITH NO-FLY LIST CHECKING** – When you are creating a Passenger Manifest in the Scheduler, you can check the government's No Fly List, providing that your computer has Internet access. To do this, click on the "Make Pax Manifest" button on the Scheduler screen and click on "Check No Fly List (DSL/Cable active)" on the Menu Bar at the top of the Passenger Manifest screen. Then click on either "TSA Webboards links (US Government)" or" Visit www.CheckTSA.com (Home Page)".

#### **"GLOBAL CLOCK" UPGRADED TO A "GLOBAL TIMES" DISPLAY** –

The Global Clock available in Airport Search and the Scheduler was unable to account for changes between Standard time and Daylight Savings time. Consequently, the Clock has been replaced by a grid that shows specific locations at each of the 24 time zones, with indications of local time at each location and whether the location is observing Standard time or DST. Also displayed is each location's standard offset from GMT. To access Global Times in Airport Search, click on "Other Searches" in the Menu Bar and click on "SHOW Global times (24 time zones)". To access Global Times in the Scheduler, click on the "Set Times & Dates" button and click on "Global Times" in the Menu Bar.

### **A SCHEDULE NUMBER CAN BE SUPPRESSED IN REPORTS**

The Schedule Number for each trip displays in the headers of the Pilot Schedule, Passenger Schedule, and the Pilot Schedule with Legnotes. If you do not want the schedule number to display, simply click on "Display Options**"** in a report's Preview screen. Then click on "Suppress schedule number in trip sheet". Click on "Yes, suppress schedule number". This setting will remain in force until you toggle it back to "No, include schedule number".

### **SIZE LIMIT OF THE HIGH-DENSITY AIRPORTS LIST HAS DOUBLED**

– The High Density Airport Surcharges table previously held 75 entries. This capacity has been expanded to 150 entries. It is a good idea to review your High Density list periodically to see if it needs to be updated or modified. Certain airports, such as SFO or TEB are obviously much more expensive than BFL or ALB. The automatic nature of the High Density Airport List helps to avoid extra costs that are often forgotten by dispatchers and accountants.

**THE "SETTINGS, SEARCHES & MODULES" BUTTON HAS BEEN STREAMLINED** – The F2 button on the NAVPAK Startup Screen is titled: "Settings, Searches & Modules". This button has been organized into three groupings and reduced to a single column of choices. It looks as though some options have been removed, but everything is still there in a more logical presentation.

The original presentation is still available for those who prefer that system. You can toggle between the optional displays by clicking on "Preferences/settings" on the Menu Bar at the top of the NAVPAK Startup screen and putting the cursor on "Select Settings-Searches-Modules type". You can then select either "Type of presentation in V17.0-17.5" or "Type of presentation in V18.0-18.5". The option you select will remain in effect until you select the other option.

The new "SETTINGS, SEARCHES & MODULES" button provides a spot on each row marked "click here". Howere the user can click anywhere on the line to produce a click action.

| <b>Searches, Modules and Settings</b>                                                                                                    |                                                                                                |
|----------------------------------------------------------------------------------------------------|------------------------------------------------------------------------------------------------|
| <b>SEARCHES</b> —<br><b>Airport &amp; FBO Information</b><br><b>Super Search (Places)</b><br><b>Hotel Search (Lodgings)</b>                                                                                                    | click here<br>click here<br>click here                                                         |
| $MODULES$ —<br><b>Monthly Calendar Module</b><br><b>Performance File Builder</b><br><b>Crew Stats &amp; Currency</b><br>Crew Times (Part 135 style)                                                                                            | click here<br>click here<br>click here<br>click here                                           |
| SETTINGS —<br><b>Show Trip Parameters</b><br>Alternate Drives-Folders<br>Set Local Time Zone (UTC)<br><b>High Density Airports</b><br><b>Show Bid Defaults Page</b><br><b>Client Names &amp; Addresses</b><br><b>Pax Names &amp; Addresses</b> | click here<br>click here<br>click here<br>click here<br>click here<br>click here<br>click here |

Sometimes it is easier to have your options in a single column